# **Установка программного обеспечения системы «АСервер»**

Настоящий документ содержит описание процесса установки и настройки программного обеспечения Системы контроля автомобильного транспорта «АСервер».

Настройку должен выполнять администратор системы.

## **Содержание:**

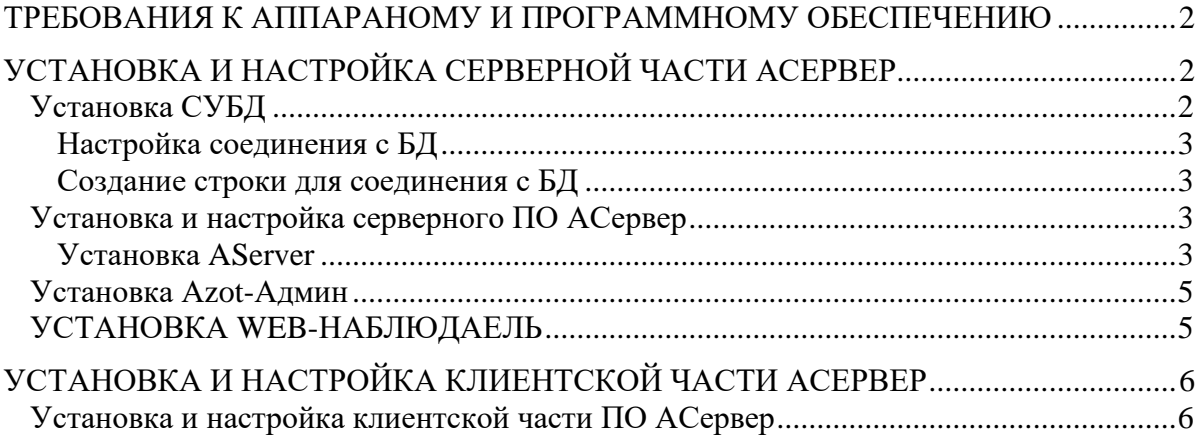

#### <span id="page-1-0"></span>**ТРЕБОВАНИЯ К АППАРАНОМУ И ПРОГРАММНОМУ ОБЕСПЕЧЕНИЮ**

Для правильного функционирования АСервер требуется следующее аппаратное и программное обеспечение<sup>1</sup>.

Сервер (минимальные требования):

- ОС MS Windows 8/10/11/2016/2019 в версии x64, язык системы «РУССКИЙ», расположение «Россия»;
- СУБД (PostgreSQL);
- ODBC драйвер для используемой СУБД;
- CPU 1.4 ГГц и выше (2 ГГц и выше, если СУБД установлена на этом сервере);
- RAM не менее 2 Гб (не менее 16 Гб, если БД установлена на этом же сервере);
- HDD определяется требованиями ОС, СУБД и объемом обрабатываемой и хранимой информации;
- **•** Внешний (реальный) постоянный IP-адрес;

АРМ администратора (минимальные требования):

- ОС ОС MS Windows 8/10/11, язык системы «РУССКИЙ», расположение «Россия»
- Web браузер
- $\bullet$  CPU 1.4  $\Gamma\Gamma$ <sub>II</sub> и выше;
- $RAM He$  менее  $2 \Gamma 6$ .

\*\* Операционная система (MS Windows), Web браузер и база данных (PostgreSQL) являются частью окружения (инфраструктуры), и не являются частью системы АСервер

,.

<span id="page-1-1"></span>Для удаленного подключения к системе «АСервер» необходимо на сервере, куда установлена система «АСервер», открыть порты: 5690 и 8080. А также 5670, 20163 для обмена данными по GPRS.

# **УСТАНОВКА И НАСТРОЙКА СЕРВЕРНОЙ ЧАСТИ АСЕРВЕР**

Предполагается, что на сервер уже установлена операционная система 64 бит, и сервер нормально функционирует.

#### <span id="page-1-2"></span>**Установка СУБД**

 $\overline{a}$ 

На момент создания настоящего документа для работы АСервер можно использовать PostgreSQL. Сама настройка и установка происходит в штатном режиме, без каких-либо нестандартных действий.

Установите СУБД в соответствии с ее инструкцией по установке и настройке. Кроме основного ядра СУБД необходимо установить компоненты pgadmin и psqlODBC(64bit).

При установке СУБД postgresql необходимо задать и запомнить пароль пользователя СУБД postgres.

Далее необходимо запустить pgadmin и создать новую базу данных ASERVER (Encoding "WIN1251", template "template0")

В новой базе данных ASERVER необходимо запустить Query Tool и выполнить скрипт создания таблиц ATDB-postgresql.sql

<sup>&</sup>lt;sup>1</sup> Настоящий документ не является руководством по работе с указанным аппаратным, системным программным обеспечением и СУБД.

### Настройка соединения с БД

<span id="page-2-0"></span>После установки СУБД необходимо создать ODBC-соединение, которое потребуется для соединения службы АСервер с базой данных.

#### Создание строки для соединения с БД

<span id="page-2-1"></span>В каталоге дистрибутивов при запуске ODBCStringCreatorIA64 запуск 1. от имени Администратора, кнопка GO, закладка "Источник данных компьютера", кнопка "Создать", выбрать "системный (только для этого компьютера)", выбрать "PostgreSQL ODBC driver (ANSI)"

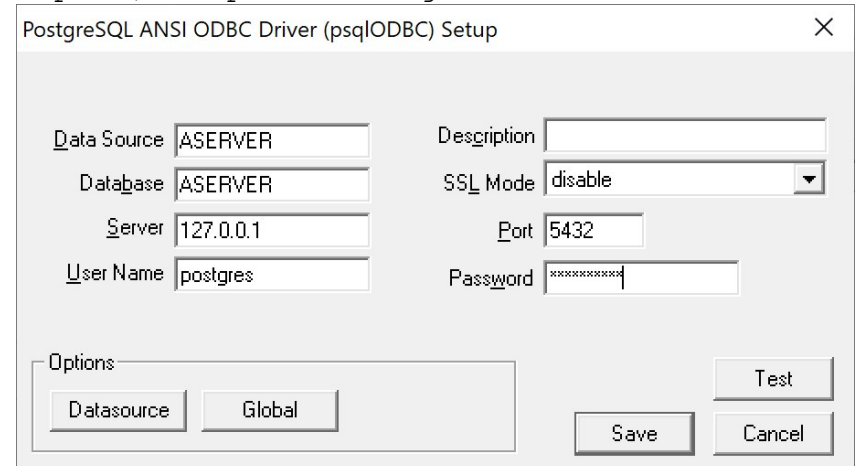

2. После получения строки скопируйте её во временный текстовый файл. Потом её нужно будет вставлять в AzServer.ini. Причем, обратите внимание, что хотя строчка начинается с Odbc;DSN=... Вставлять в ini-файл данные нужно будет начиная с параметра  $DSN=$ .

### Установка и настройка серверного ПО АСервер

<span id="page-2-2"></span>После установки и настройки СУБД необходимо установить службу АСервер необходимую для работы.

## ВАЖНО ПОМНИТЬ, что службы необходимо устанавливать через командную строку MS Windows.

1. Вначале необходимо создать каталог, в который будет устанавливаться АСервер (например,  $C:\S$ )  $AServer\$ . ). В этот каталог следует скопировать все каталоги и файлы серверной части ПО АСервер из каталога дистирибутивов:

#### <span id="page-2-3"></span>Установка AServer

1. АСервер Сервер устанавливается из командной строки:

```
AaServer.exe -install
```
(должно появиться сообщение, «Server successfully installed»)

1.1. Лалее изменяется AzServer.ini (параметры см.ниже).

## **AZSERVER.INI**

```
[Database]
Connection
String=DSN=ASERVER; DATABASE=ASERVER; SERVER=127.0.0.1; PORT=5432; UID=postgre
s; PWD=1234509876; SSLmode=disable; ReadOnly=0; Protocol=7.4; FakeOidIndex=0; Sh
owOidColumn=0;RowVersioning=0;ShowSystemTables=0;Fetch=100;UnknownSizes=0;
```
 $=$  3

MaxVarcharSize=255;MaxLongVarcharSize=8190;Debug=0;CommLog=0;UseDeclareFet ch=0;TextAsLongVarchar=1;UnknownsAsLongVarchar=0;BoolsAsChar=1;Parse=0;Ext raSysTablePrefixes=;LFConversion=1;UpdatableCursors=1;TrueIsMinus1=0;BI=0; ByteaAsLongVarBinary=1;UseServerSidePrepare=1;LowerCaseIdentifier=0;D6=- 101;OptionalErrors=0;FetchRefcursors=0;XaOpt=1 - пример строки для PostgreSQL

(см. также п.«Создание строки для соединения с БД»)

[Mashines] Mashine External TCP Port=5670 - для настройки GPRS Mashine External TCP IP Address=212.48.35.136 – внешний IP адрес сервера

1.2. Запускается служба AzServer.

1.3. Перезапуск службы (иногда требуется).

**4**

# <span id="page-4-0"></span>**Установка Azot-Админ**

- 1. Запустите Azot Admin (ATAdmin.exe или AzAdmin).
- 2. Далее следует внести изменения в ATAdmin.ini.

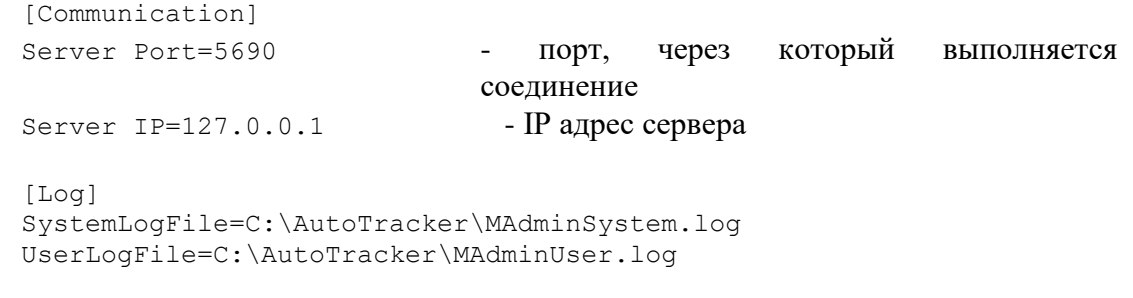

# <span id="page-4-1"></span>**УСТАНОВКА WEB-НАБЛЮДАЕЛЬ**

1. Через WEB браузер зайдите на адрес<http://127.0.0.1:8080/>

# <span id="page-5-0"></span>УСТАНОВКА И НАСТРОЙКА КЛИЕНТСКОЙ ЧАСТИ АСЕРВЕР

Клиентская часть АСервер устанавливается на любой компьютер, удовлетворяющий приведенным в начале документа требованиям.

Предполагается, что на компьютер уже установлена операционная система, компьютер подключен к сети и доступен сервер, на котором установлено серверное ПО АСервер.

#### <span id="page-5-1"></span>Установка и настройка клиентской части ПО АСервер

1. Создайте каталог, в котором будут находиться файлы АСервер. для АРМ администратора:

ATAdmin.exe ATAmin.ini

- 2. Настройте ini-файлы (списки настраиваемых параметров приведены выше, но используйте внешний адрес сервера, где установлен AServer).
- 3. То же самое касается и ссылки на WEB наблюдатель